# **QUICK START GUIDE**

Model: ID702WTA

## **Know your tablet**

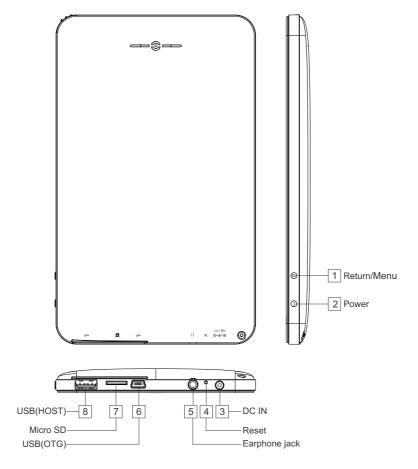

**Note: (1).** To return, press Return/Menu key, to go to menu, press and hold Return/Menu key

(2). To turn on or turn off screen, press Power key, to power on or power off tablet, press and hold Power key

## **Initial Experience**

1. Press on P/M (Power) button and hold on for 3 seconds to turn on your device, after a little vibration, an android robot icon will show up on screen, and the system starts to booting, the whole booting process takes about 1 minute. After booting finished, below screen will appear.

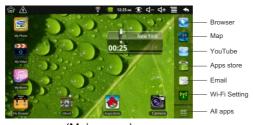

(Main menu)

Now, you can touch on the icons to enjoy your photos, music, video, e-books, games ...

## **Networked Functions**

For network-enabled functions, such as Browser, Map, Email, YouTube, Facebook, Apps store..., you need to link to Internet first. Please follow below steps to setup networks:

Starting from the main menu,

Touch "Wi-Fi settings",

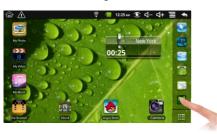

Then, touch "Turn on Wi-Fi"

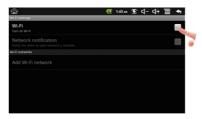

Then, touch "Network notification", then, your tablet will search for wireless routers in your area, and a list of routers will appear on the screen, touch on your router.

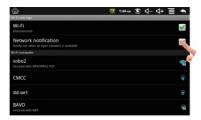

If you don't have a password for your wireless router, the tablet will link to internet automatically. If you do have one, a pop-up window will appear on screen, touch on the Password bar,

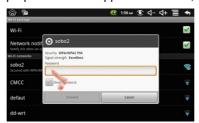

Soft Keyboard will appear on screen, input the password, and touch "Done" on the screen,

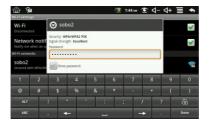

Below window will appear, touch on "Connect",

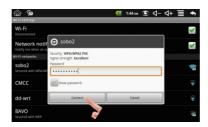

Now, you can see your wireless router has been connected, and your tablet has been linked to internet.

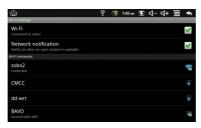

Now, you can enjoy all networked functions.

# Tips for your tablet

#### 1. Apps Store

You will find "Apps store" icon on the Main Menu. The Apps Store is a place you will find a lot of funs and useful applications.

Some applications have been designed to default to startup on SD card, in this case, you need to insert a mini-SD card into the slot, in order to make the application be able to work.

### 2. Screen Sleep Mode

When the tablet is idle for a while, the tablet screen will shut off in order to save power. To light up the screen again, press **P/M** button on the top side, below screen will show up, touch and slide on the screen to unlock the screen.

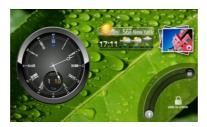

You can set the idle time in Settings>>Display>>Screen timout.

#### 3. All Apps

You can download hundreds apps from Apps Store, and all the apps downloaded can be viewed when you touch on the "All Apps" icon on the right bottom corner of the main screen, then, touch on the app you want to play, then, you can enjoy the app.

#### 4. Manage Your Internal Memory and SD card

You can connect your tablet to your computer with using a USB cable to manage files in the tablet's internal memory and SD card.

To manage files, please go to Settings>>USB settings, select the Mass Storage as showed in below screen. Then connect your tablet to your computer with a USB cable. Now, you can copy, delete your files in the internal memory and SD card.

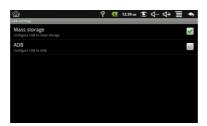

## Support

If you encounter an issue, resolve the issue in the following order.

#### 1. Refer to the User's Manual.

 Go to <u>www.sungale.com</u> and click "Support", then click "Manual Download" at the left side. You will find user manual with related model number (ID702WTA). Click "Manual Download-EN" to download the user manual

### 2. Visit the support site.

For manual download and FAQs: www.sungale.com

More supports about WIFI: www.sungalewifi.com

#### 3. Contact Sungale Support team

Toll Free Call in the USA: 800-473-5156

• Service email: info@sungale.com

Free Manuals Download Website

http://myh66.com

http://usermanuals.us

http://www.somanuals.com

http://www.4manuals.cc

http://www.manual-lib.com

http://www.404manual.com

http://www.luxmanual.com

http://aubethermostatmanual.com

Golf course search by state

http://golfingnear.com

Email search by domain

http://emailbydomain.com

Auto manuals search

http://auto.somanuals.com

TV manuals search

http://tv.somanuals.com